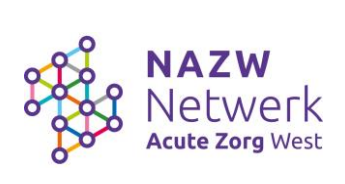

# **Instructie NAZW Academy**

## Inhoudsopgave

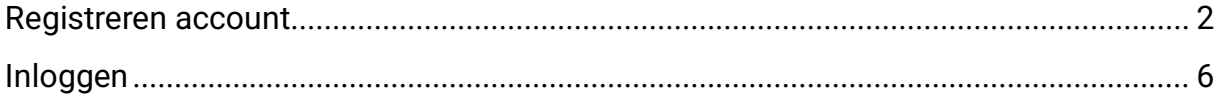

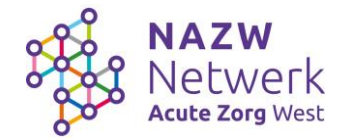

### <span id="page-1-0"></span>Registreren account

1. Ga naar: [www.kenniscentrumnazw.nl](http://www.kenniscentrumnazw.nl/) Je krijgt onderstaand scherm. Klik op 'log in met uw account'.

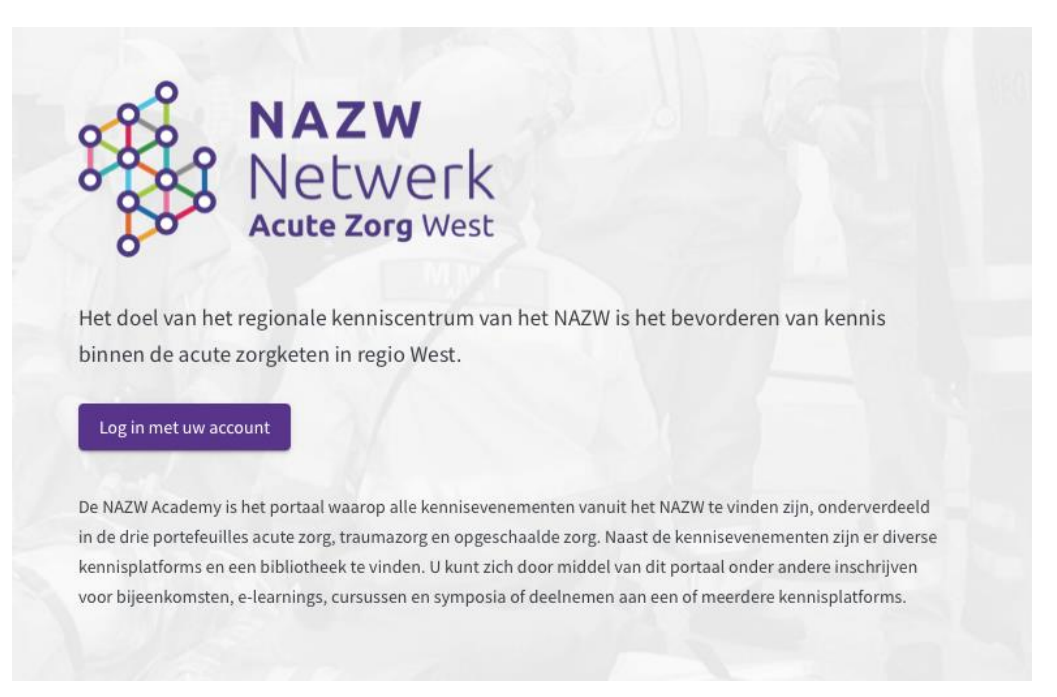

2. Log hier in met je organisatie account als dat werkt, via de button 'Organisatie Account' en doorloop de stappen OF klik op 'Sign up now' om een nieuw account aan te maken.

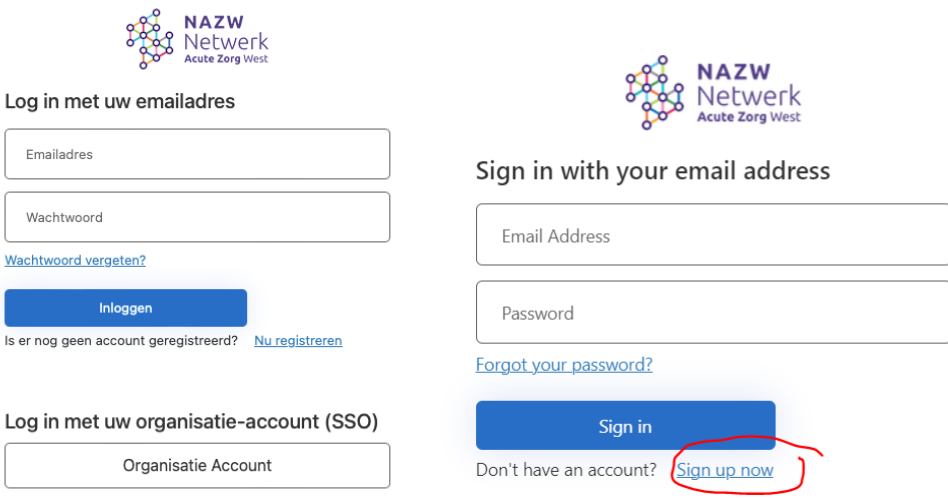

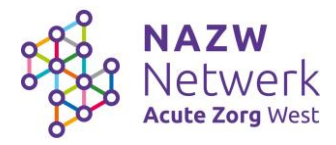

3. Vul je e-mailadres in. En klik daarna op 'Send verification code'.

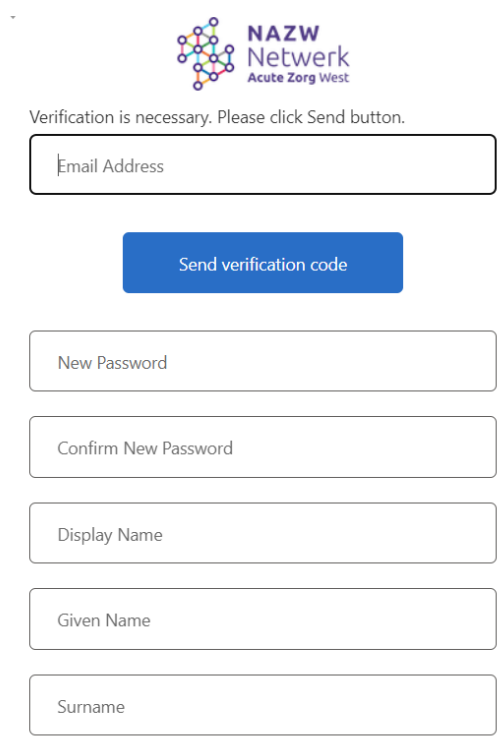

Create

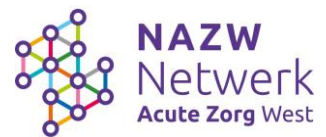

- 4. Vul de verificatiecode uit de e-mail in en klik op 'verify code'. Vul vervolgens de overige invulvelden in en klik op 'create'.
- 5. Je krijgt daarna onderstaande melding. Klik op 'Vraag een account aan'.

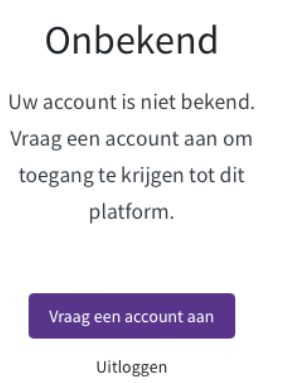

6. Vul het formulier in en zet een vinkje bij 'Ja, ik ga akkoord met de privacy policy'. De gegevens zoals het e-mailadres zijn al vooraf ingevuld.

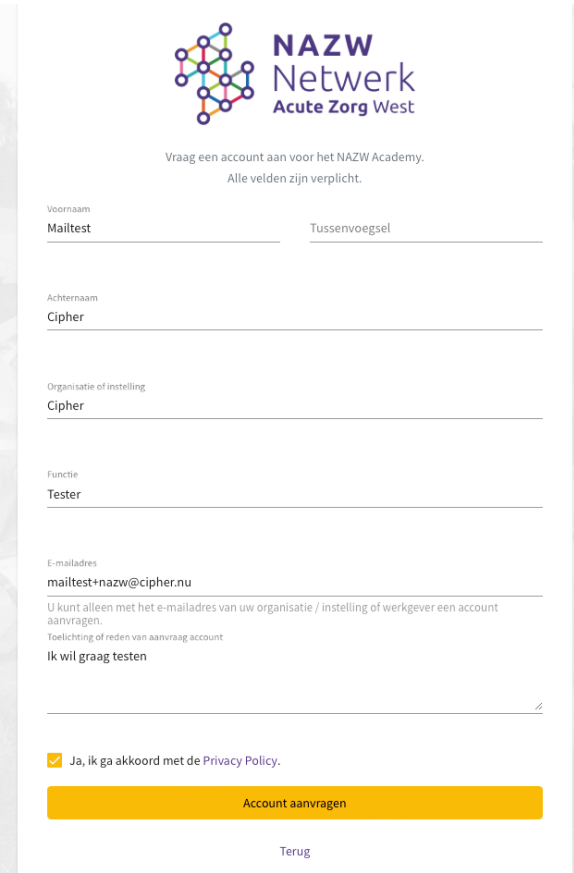

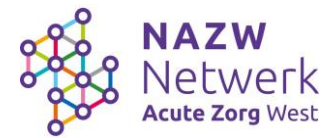

7. Na klikken op 'Account aanvragen' krijg je een bevestiging te zien:

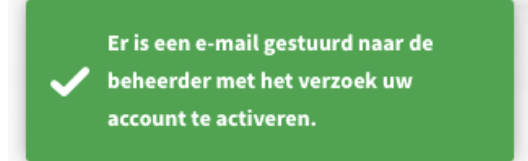

Als deze bevestiging niet wordt getoond, dan is het e-mailadres al bekend maar is het account inactief of heeft geen rechten gekregen.

- 8. De beheerder ontvangt nu een e-mail met het verzoek om dit account toegang te geven.
- 9. Nadat de beheerder het verzoek heeft goedgekeurd ontvang je een e-mail dat je account geactiveerd is. Je kan vanaf dan inloggen met jouw eerder gecreëerde inloggegevens via [www.kenniscentrumnazw.nl](http://www.kenniscentrumnazw.nl/)

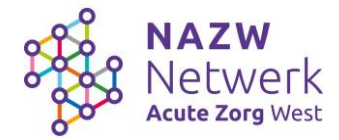

### <span id="page-5-0"></span>Inloggen

1. Ga naar: [www.kenniscentrumnazw.nl](http://www.kenniscentrumnazw.nl/) U krijgt onderstaand scherm. Klik op 'log in met uw account'.

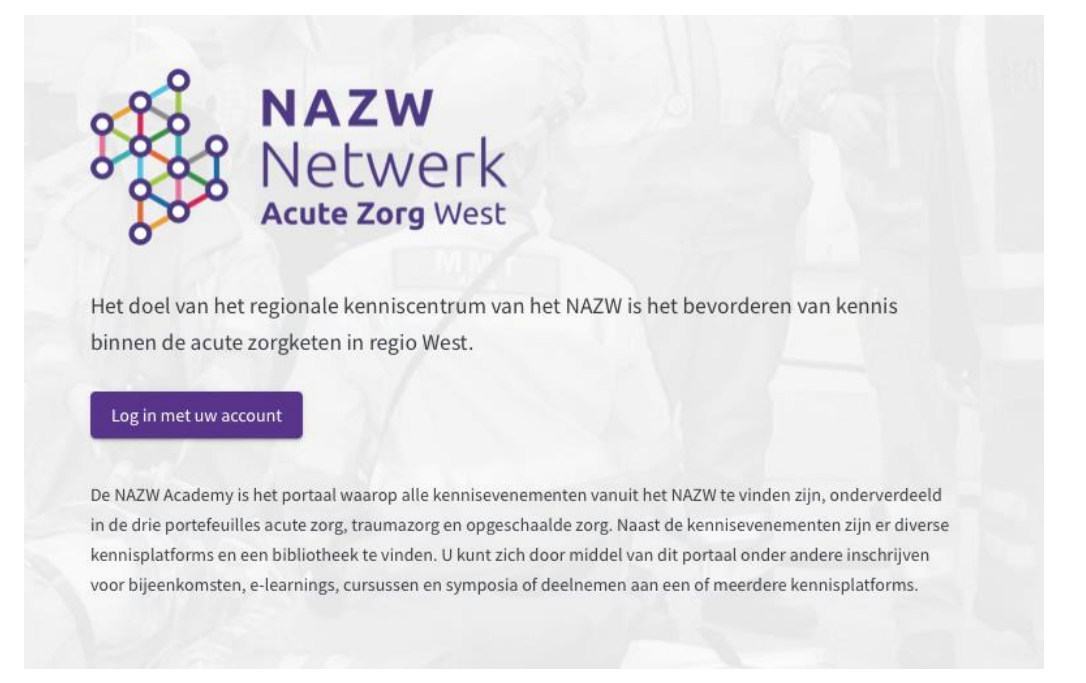

2. Log in met je organisatie via de button 'Organisatie Account' OF met je eerder gecreëerde inloggegevens via 'Sign in'.

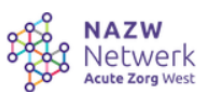

#### Sign in with your email address

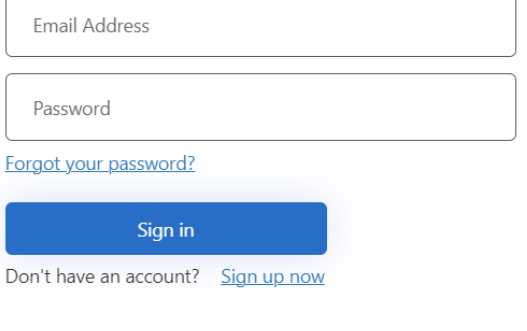

#### Sign in with your social account

Organisatie Account